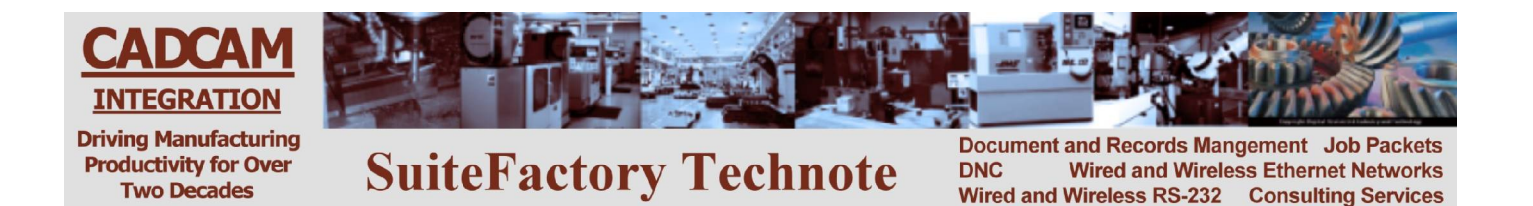

## **Using CCL to Upload and Download from your CNC Console BostoMatic**

## *To Get a File from the DNC System*

- 1. Edit the 'CCL Command Program' program, 'Get File', stored in your CNC memory as follows:
	- Press [SEL]
	- Type EDT,# where # is the file number of the Get File file as shown in the catalog.
	- $[CR]$  moves you down through the file.  $\langle CTRL \rangle[D]$  deletes the top line.
	- Change the Xvalue where 'value' is the name of the tape file exactly as it is stored on the DNC system. You will have to delete then insert a new 'X' line.
	- Press [.][CR] to end the edit session.
- 2. Transmit file # to the DNC system as follows:
	- Type XFR,#/MMS,/DNC.
	- $\bullet$  Press [CR].
	- When the transmission is complete (Function Complete message appears and the FIL button lights up) wait 15 seconds.
- 3. Get the file you requested:
	- Press [FROM DNC]
	- When the reading is complete (Function Complete message appears) the program you requested should be in the CNC memory at the bottom of the catalog listing..
- 4. Check your program and make sure there were no problems. If the DNC system had a problem locating the requested file or if that file was not assigned to your machine, instead of the program you requested you will get a response file with a coded error message rather than the file you requested. For example, an N6 response means that the program could not be found in the DNC database. Make sure that you spelled it correctly in 'CCL Command Program' Get File program. An N12 response means that the program exists in the database but it is not assigned to your machine.
	- To view the program press [SEL] the type LST,# [CR], where # is the file number as shown in the catalog listing. (To get a catalog listing, press [SEL] then type CAT [CR]).
- 5. If you got a response file delete it now:
	- Press [SEL]
	- Type DEL,  $# [CR]$ .

## *To Send a File to the DNC System*

- 1. Edit the 'CCL Command Program' program, 'Send File', stored in your CNC memory as follows:
	- Press [SEL]
	- Type EDT,# where # is the file number of the Send File file as shown in the catalog.
	- $[CR]$  moves you down through the file.  $\langle CTRL \rangle$ [D] deletes the top line.
	- Change the Yvalue where 'value' is the name of the tape file exactly as it is stored on the DNC system. You will have to delete then insert a new 'Y' line.
	- Press [.][CR] to end the edit session.
- 2. Transmit the Send File # to the DNC system as follows:
	- Type  $XFR, \#/MMS, /DNC$  [CR].
	- When the tranmission is complete (Function Complete message appears and the FIL button lights up) wait 15 seconds.
- 3. Input the response file telling you that the DNC system is ready to receive the tape file you want to save:
	- Press [FROM DNC].
	- When transmission is complete (Function Complete message appears and the FIL button lights up) the file labeled, 'DNC RESPONSE' should appear in the catalog.
	- View the contents of this file by pressing [SEL] then typing LST,# where # is the file number of the 'DNC RESPONSE' file as shown in the catalog. It should have the code, N1, in the first line. This means that the DNC system is ready to receive the tape file you want to save. If you get any other N number, refer to the CCL error message chart and take proper action.
- 4. Delete 'DNC RESPONSE' from CNC memory:
	- Press [SEL].
	- Type DEL,# [CR] where # is the file number of DNC RESPONSE as shown in the catalog.
- 5. Transmit the tape file you want to save:
	- Press [SEL].
	- Type XFR,#/MMS,/DNC [CR], where # is the file number of the program you want to save as shown in the catalog.
	- When the transmission is complete (Function Complete message appears and the FIL button lights up) wait 15 seconds.
- 6. Input the response file telling you that the DNC system is ready to receive the tape file you want to save:
	- Press [FROM DNC].
	- When transmission is complete (Function Complete message appears and the FIL button lights up) the file labeled, 'DNC RESPONSE' should appear in the catalog.
	- View the contents of this file by pressing [SEL] then typing LST,# where # is the file number of the 'DNC RESPONSE' file as shown in the catalog. It should have the code, N2, in the first line. This means that the DNC system successfully received the tape file you wanted to save. If you get any other N number, refer to the CCL error message chart and take proper action.
- 7. Delete 'DNC RESPONSE' from CNC memory:
	- Press [SEL].
	- Type DEL,# [CR] where # is the file number of DNC RESPONSE as shown in the catalog.